REAL SMART HOME

REAL SMART HOME GmbH

# **APP**MODULE **KONTROL** App Dokumentation

Version: 1.4.4 Typ: Applikation Artikel Nr.: BAB-001

> Anleitungsversion I Stand 10/2017 Datum: 17. Oktober 2017

DE

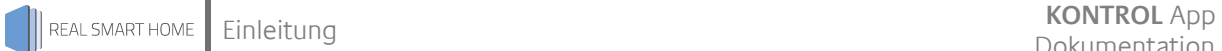

REAL SMART HOME GmbH

INHOUSE Dortmund Rosemeyerstr. 14 44139 Dortmund

Email: info[at]realsmarthome.de

Tel.: +49 (0) 231-586974-00 Fax.: +49 (0) 231-586974-15 www.realsmarthome.de

# INHALTSVERZEICHNIS

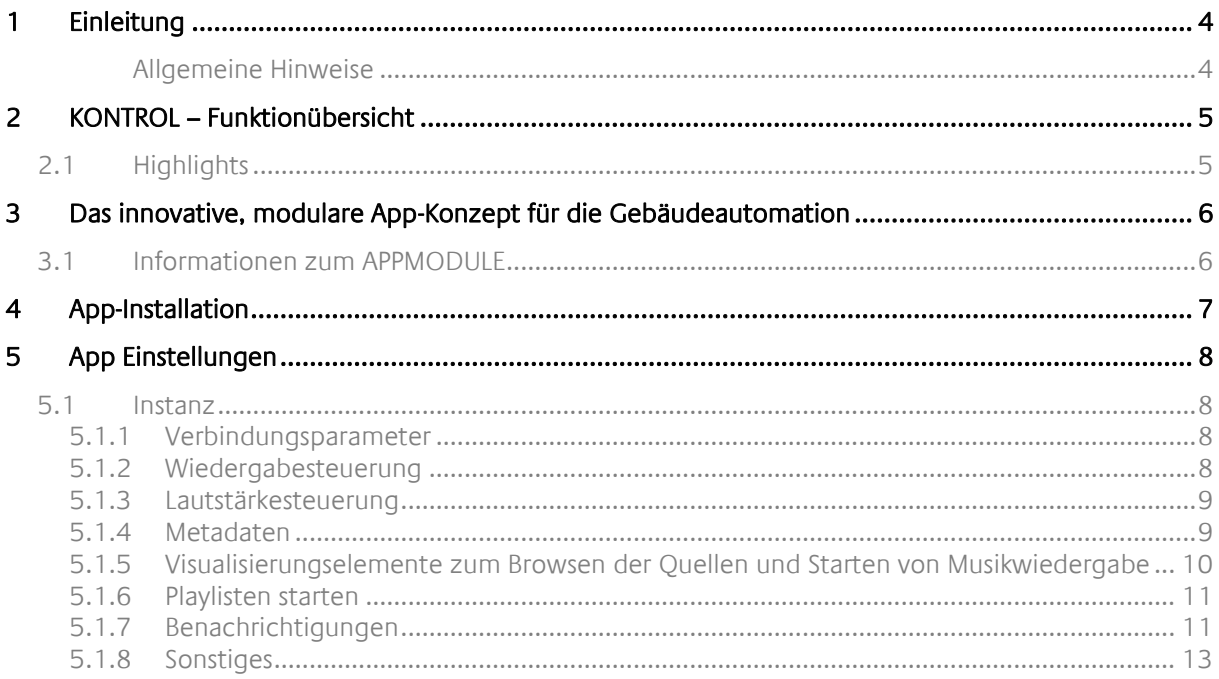

# <span id="page-3-0"></span>**1 EINLEITUNG**

Vielen Dank für Ihr Vertrauen und den Kauf der **KONTROL**-App für das BAB **APP**MODULE. Mit der **KONTROL**-App erhalten Sie die volle Integration der KODI®-Funktionalitäten in die Gebäude-automation. Durch diese Dokumentation verbessert sich Ihre Erfahrung mit dem Produkt und Sie kommen schneller zum Ziel.

REAL SMART HOME GmbH

#### <span id="page-3-1"></span>ALLGEMEINE HINWEISE

Technische und formale Änderungen am Produkt, soweit sie dem technischen Fortschritt dienen, behalten wir uns vor. Daher können die Angaben in dieser Dokumentation ggf. vom aktuellen Zustand abweichen. Informationen über den aktuellen Stand der APP finden Sie unter

#### [www.bab-appmarket.de](http://www.bab-appmarket.de/)

Diese App ist ein eigenständiges Produkt und steht rechtlich in keiner Verbindung zu KODI®. Weder **BAB** APP MARKET GmbH noch der Entwickler sind im Besitz des oben genannten Markenzeichens.

# <span id="page-4-0"></span>**2 KONTROL – FUNKTIONÜBERSICHT**

Steuern Sie mit »KONTROL« ihre KODI® (ehemals XBMC®) Bibliotheken über KNX® und genießen Sie die volle Integration der KODI®-Funktionalität.

# <span id="page-4-1"></span>**2.1 HIGHLIGHTS**

- Audioinformationen: Interpret, Titel, Album
- Stummschalten, Stopp, Pause, Titel Vor- Zurück
- Lautstärke Absolut, Relativ
- Playliste auswählen
- Statusinformationen
- http GET Schnittstelle zum Abfragen der Daten

## <span id="page-5-0"></span>**3 DAS INNOVATIVE, MODULARE APP-KONZEPT FÜR DIE GEBÄUDEAUTOMATION**

Das **APP**MODULE bringt das innovative, modulare App-Konzept in die Gebäudeautomation. Es sind die unterschiedlichsten Applikationen zur Integration von Drittanwendungen verfügbar, welche beliebig miteinander kombiniert werden können. Mit Hilfe dieser Apps, aus dem eigens für das **APP**MODULE geschaffenen **BAB** APPMARKET, wird das **APP**MODULE zu einem individuell zusammengestellten Integrationsbaustein für die Gebäudesteuerung.

# **HOW IT WORKS**

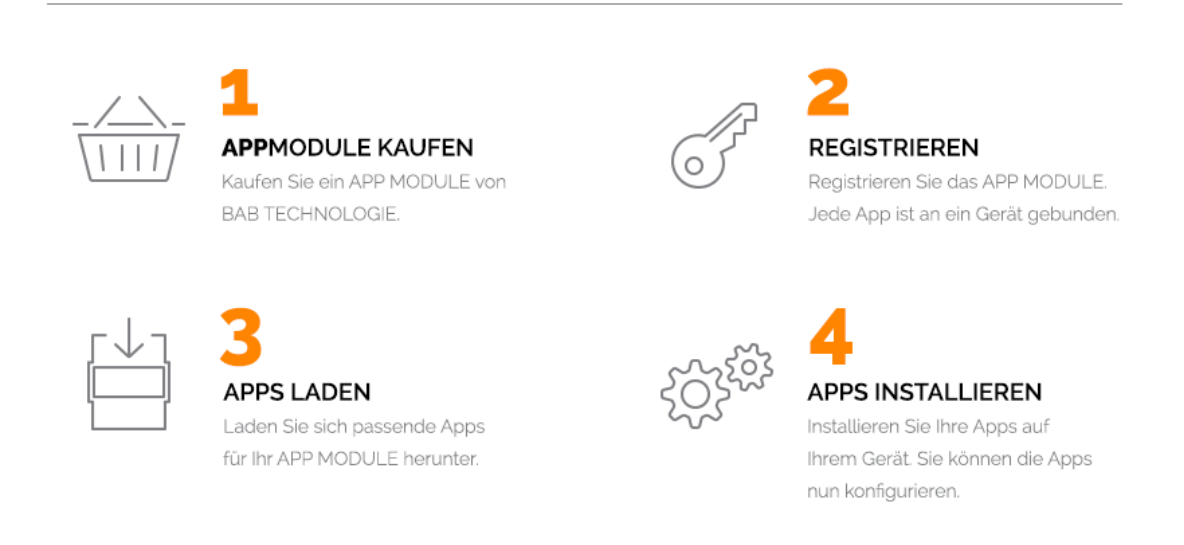

Hersteller des **APP**MODULE BAB [TECHNOLOGIE GmbH](http://bab-tec.de/)

Vertrieb der Apps für das **APP**MODULE [BAB APP MARKET GmbH](https://www.bab-appmarket.de/de/)

Entwickler der App [REAL SMART HOME GmbH](http://www.realsmarthome.de/)

# <span id="page-5-1"></span>**3.1 INFORMATIONEN ZUM APPMODULE**

Für eine detaillierte Produkt-Beschreibung und Inbetriebnahme-Anleitung beachten Sie bitte die separate Produkt-Dokumentation für das **APP**MODULE

[http://www.bab-tec.de/index.php/download\\_de.html](http://www.bab-tec.de/index.php/download_de.html)

#### **Gerätevarianten**

Das **APP**MODULE gibt es in drei Varianten:

- **APP**MODULE KNX/TP zum unabhängigen Betrieb am KNX/TP Bus
- **APP**MODULE EnOcean zum Betrieb im EnOcean Funknetzwerk
- **APP**MODULE Extension zum Betrieb in einer IP-fähigen KNX-Anlage (KNXnet/IP) oder als Erweiterung für EIB**PORT**

## <span id="page-6-0"></span>**4 APP-INSTALLATION**

Um eine APP zu installieren müssen Sie wie folgt vorgehen

- 1. Rufen Sie bitte die Weboberfläche Ihres **APP**MODULE auf: <IP-Adresse APPMODULE > in die Adresszeile ihres Webbrowsers eintragen und mit "Enter" bestätigen. Das Webinterface des APPMODULE öffnet sich.
- 2. Melden Sie sich mit Ihren Anmeldedaten an Ihrem APPMODULE an. Wie Sie sich an das APPMODULE anmelden entnehmen Sie der APPMODULE Dokumentation.
- 3. Klicken Sie auf den Menüpunkt "App Manager".
- 4. Sie befinden sich jetzt auf der Seite, auf der alle bereits installierten APPs aufgelistet sind. Ist noch keine App installiert worden, ist die Seite leer. Um eine APP zu installieren klicken Sie auf "APP installieren".
- 5. Klicken Sie als nächstes auf "App auswählen", es öffnet sich nun ein Fenster. Wählen Sie das Verzeichnis in dem Sie die APP gespeichert haben aus und klicken Sie auf "OK". Die App muss zuvor vom BAB APP MARKET [\(www.bab-appmarket.de\)](http://www.bab-appmarket.de/) heruntergeladen werden.
- 6. Sobald die Information "Installation erfolgreich" erscheint, klicken Sie nur noch auf "OK" und parametrieren Sie Ihre Smart Home App.
- 7. Für ein Update der App klicken Sie mit der linken Maustaste auf das App-Symbol.
- 8. Es öffnet sich ein Fenster mit einer Detailbeschreibung der App. Klicken Sie hier auf "App updaten" um das Update ihrer App zu starten. Die Updateversion müssen Sie vorher vom BAB APP MARKET herunterladen.

Sobald die Information "Installation erfolgreich" erscheint, klicken Sie nur noch auf "OK". Bei einem Update der App werden die vorher konfigurierten Parameter übernommen.

# <span id="page-7-0"></span>**5 APP EINSTELLUNGEN**

Steuern Sie mit »KONTROL« ihre KODI®(ehemals XBMC®) Bibliotheken über KNX® und genießen Sie die volle Integration der KODI®-Funktionalität.

## <span id="page-7-1"></span>**5.1 INSTANZ**

Um eine Instanz zu erstellen, klicken Sie bitte auf folgendes Symbol "+Instanz erstellen". Bitte beachten Sie dabei, dass maximal 10 Instanzen erstellt werden können.

## <span id="page-7-2"></span>5.1.1 VERBINDUNGSPARAMETER

#### **Kodi-Geräte-IP:**

Geben Sie die IP-Adresse des Kodi-Gerätes an. Es muss eine statische IP besitzen, damit die App zuverlässig funktioniert. Außerdem muss die Fernsteuerung in Kodi explizit freigeschalten sein, siehe Tooltip des Feldes "Zielport".

#### **Zielport:**

Die Portnummer des Kodi-Gerätes (Standard ist 9090 für Kodi). Im Auslieferungszustand von Kodi ist dieser Port geschlossen, eine Steuerung per App also nicht möglich. Bitte schalten Sie die Steuerung frei. Sie finden diesen Punkt unter "Einstellungen / Dienste / Fernbedienung / Fernsteuerung durch Programme auf anderen Rechnern zulassen"

#### **Pingintervall (s):**

Bestimmt das Intervall, in Sekunden, in dem das Kodi-Gerät angepingt wird.

### <span id="page-7-3"></span>5.1.2 WIEDERGABESTEUERUNG

#### **Wiedergabeposition merken:**

Setzt die Wiedergabe eines Musiktitels oder Videos an der letzten bekannten Position fort, auch wenn vorher mit Stopptaste beendet wurde.

#### **Stopp (EIS 1):**

Geben Sie die Gruppenadresse für den Stoppbefehl an.

#### **Pause (EIS 1):**

Geben Sie die Gruppenadresse für den Pausebefehl an.

#### **Wiedergabeposition (in %) (EIS 6):**

Geben Sie die Gruppenadresse für die Wiedergabeposition an. Nutzen Sie in Ihrer Visualisierung einen EIS6 Slider mit Wertebereich 0 bis 100, damit der Kunde innerhalb eines Musiktitels oder Videos eine bestimmte Position anspringen kann.

#### **Vorheriger / Nächster Titel (EIS 1):**

Geben Sie die Gruppenadresse für die Kommandos vorheriger Titel / nächster Titel an.

#### **Zufallswiedergabe (EIS 1):**

Geben Sie die Gruppenadresse für das Kommando "Zufallswiedergabe" an.

#### **Aktuellen Titel wiederholen (EIS 1):**

Geben Sie die Gruppenadresse für das Kommando "Aktuellen Titel wiederholen" an. Hinweis: funktioniert nur innerhalb von Playlisten oder wenn Sie die Wiedergabe mit "Alle spielen" starten. Wählen Sie ein einzelnes Lied direkt aus und starten es, so unterstützt Kodi leider keinen Wiederholungsmodus.

#### **Alle wiederholen (EIS 1):**

Geben Sie die Gruppenadresse für das Kommando "Alle wiederholen" an. Hinweis: funktioniert nur innerhalb von Playlisten oder wenn Sie die Wiedergabe mit "Alle spielen" starten. Wählen Sie ein einzelnes Lied direkt aus und starten es, so unterstützt Kodi leider keinen Wiederholungsmodus.

### <span id="page-8-0"></span>5.1.3 LAUTSTÄRKESTEUERUNG

#### **Lautstärke-Dimmdauer:**

Geben Sie die Dauer (in ms) an, die ein vollständiger Dimmvorgang (0-100) dauern soll. Hinweis: Jede Lautstärke muss einzeln an das Gerät gesendet werden (es gibt keinen "Beginne die Lautstärke zu erhöhen"-Befehl). Diese App berechnet intern, wie das Inkrement gesetzt werden muss, damit die gewünschte Gesamtdauer erreicht wird während sie das Kodi-Gerät alle 110ms kontaktiert. Sollten Sie also das präziseste-mögliche Dimmen wünschen, dies entspricht dem Inkrement 1 aller 110ms, dann müssten Sie diesen Wert auf 11000 (11 Sekunden) setzen.

#### **Absolute Lautstärke (EIS 6):**

Geben Sie die Gruppenadresse für die absolute Lautstärke an (z.B. für Slider). Wertebereich 0 bis 100.

#### **Relative Lautstärke (Dimmen) (EIS 2):**

Geben Sie die Gruppenadresse für die relative Lautstärke an (für Dimmer).

#### **Stummschalten (EIS 1):**

Geben Sie die Gruppenadresse für den Stummschaltebefehl an.

### <span id="page-8-1"></span>5.1.4 METADATEN

#### **Läuft gerade: Interpret (EIS 15):**

Geben Sie die Gruppenadresse an, auf die die Informationen zum aktuellen Titel sollen.

#### **Läuft gerade: Titel (EIS 15):**

Geben Sie die Gruppenadresse an, auf die die Informationen zum aktuellen Titel sollen.

#### **Läuft gerade: Album (EIS 15):**

Geben Sie die Gruppenadresse an, auf die die Informationen zum aktuellen Titel sollen.

### <span id="page-9-0"></span>5.1.5 VISUALISIERUNGSELEMENTE ZUM BROWSEN DER QUELLEN UND STARTEN VON MUSIKWIEDERGABE

#### **Text für Browsemodus "Musik":**

Zu Beginn wählen Sie im Playlistenelement, was aus der Mediendatenbank Sie auflisten möchten. Hier können Sie festlegen wie genau die Option "Musik" benannt sein soll.

#### **Text für Browsemodus "Videos":**

Zu Beginn wählen Sie im Playlistenelement, was aus der Mediendatenbank Sie auflisten möchten. Hier können Sie festlegen wie genau die Option "Videos" benannt sein soll.

#### **Text für Browsemodus "Interpreten":**

Zu Beginn wählen Sie im Playlistenelement, was aus der Mediendatenbank Sie auflisten möchten. Hier können Sie festlegen wie genau die Option "Interpreten" benannt sein soll.

#### **Text für Browsemodus "Alben":**

Zu Beginn wählen Sie im Playlistenelement, was aus der Mediendatenbank Sie auflisten möchten. Hier können Sie festlegen wie genau die Option "Alben" benannt sein soll.

#### **Text für Browsemodus "Genres":**

Zu Beginn wählen Sie im Playlistenelement, was aus der Mediendatenbank Sie auflisten möchten. Hier können Sie festlegen wie genau die Option "Genres" benannt sein soll.

#### **Text für Browsemodus "Playlisten":**

Zu Beginn wählen Sie im Playlistenelement, was aus der Mediendatenbank Sie auflisten möchten. Hier können Sie festlegen wie genau die Option "Playlisten" benannt sein soll.

#### **Text für Browsemodus "Filme":**

Zu Beginn wählen Sie im Playlistenelement, was aus der Mediendatenbank Sie auflisten möchten. Hier können Sie festlegen wie genau die Option "Filme" benannt sein soll.

#### **Text für Browsemodus "Serien":**

Zu Beginn wählen Sie im Playlistenelement, was aus der Mediendatenbank Sie auflisten möchten. Hier können Sie festlegen wie genau die Option "Serien" benannt sein soll.

#### **Text für Browsemodus "Musikvideos":**

Zu Beginn wählen Sie im Playlistenelement, was aus der Mediendatenbank Sie auflisten möchten. Hier können Sie festlegen wie genau die Option "Musikvideos" benannt sein soll.

#### **Text für Playlistenelement "alle abspielen":**

Wenn Sie Medienquellen browsen wird die App in gewissen Bereichen eine Option "alle abspielen" einfügen, z.B. alle Songs eines Albums. Hier können Sie festlegen wie genau diese benannt sein soll.

#### **Playlistelement auswählen (EIS 14u):**

Geben Sie die Gruppenadresse für das Auswählen eines Playlistelements an.

#### **Playliste Zeile 1 (EIS 15):**

Geben Sie die Gruppenadresse für die Informationen zum Element in Zeile 1 der Playlistanzeige an.

#### **Playliste Zeile 2 (EIS 15):**

Geben Sie die Gruppenadresse für die Informationen zum Element in Zeile 2 der Playlistanzeige an.

#### **Playliste Zeile 3 (EIS 15):**

Geben Sie die Gruppenadresse für die Informationen zum Element in Zeile 3 der Playlistanzeige an.

#### **Playliste Zeile 4 (EIS 15):**

Geben Sie die Gruppenadresse für die Informationen zum Element in Zeile 4 der Playlistanzeige an.

#### **Playliste scrollen (EIS 1):**

Geben Sie die Gruppenadresse für das Hoch- und Runterscrollen der Playlistanzeige an.

### <span id="page-10-0"></span>5.1.6 PLAYLISTEN STARTEN

#### **Gruppenadresse zur Anwahl der obigen Playliste (EIS 14):**

Geben Sie die Gruppenadresse für die Direktanwahl der obigen Playliste an.

#### **Playlists:**

Mit dieser Funktion können Sie Playlisten ganzzahlige Zahlen zuweisen. Senden Sie dann diese ganzzahlige Zahl an eine spezielle Gruppenadresse, so wird der Kodi-Player diese Playliste abspielen.

#### **Name der Direktanwahl-Playliste:**

Geben Sie den Namen einer Playliste an, die direkt angespielt werden soll.

#### **Playlisttyp:**

Medienformat der Playliste.

- Musik
- **Video**
- Foto

#### **Wert für die Auswahl (EIS 14 0...255)**

Geben Sie einen Wert zwischen 0und 255 an um über die o.g. Gruppenadresse die Playliste auszuwählen.

### <span id="page-10-1"></span>5.1.7 BENACHRICHTIGUNGEN

#### **Benachrichtigungen:**

Kodi unterstützt das Einblenden von Benachrichtigungen. Bis zu 128 regelabhängige Textbenachrichtigungen können auf dieser Liste eingestellt werden. Klicken Sie auf "Hinzufügen" für mehr Informationen zu den Konfigurationsparametern der einzelnen Listenelemente.

#### **Name:**

Weisen Sie der Regel einen Namen zu. Dieser wird auch als die Überschrift der Nachricht gesetzt.

#### **Anzeigedauer (in s):**

Geben Sie die Dauer in Sekunden an, für die die Benachrichtigung angezeigt werden soll.

#### **Auslöseadresse:**

Geben Sie eine Gruppenadresse zum Auslösen der Nachricht ein.

#### **Datentyp:**

Geben Sie den Datentyp des Auslösewertes an:

- $\blacksquare$  EIS\_1
- EIS\_2\_switch
- $EIS_7$
- EIS\_10s
- EIS\_10u
- $\blacksquare$  EIS 11u
- EIS\_2\_abs
- $EIS_4$
- $\blacksquare$  EIS 5
- $EIS_6$
- $EIS_9$
- $EIS_14s$
- EIS\_15
- EIS\_13
- $\blacksquare$  EIS\_14u
- EIS\_2\_rel
- $EIS_3$
- $EIS_8$
- EIS\_11s
- EIS\_12

#### **Sende wenn der empfangene Wert:**

Geben Sie eine Bedingung an, wann in Relation zur Schwelle eine Nachricht gesendet werden soll:

- gleich der Schwelle ist.
- größer als die Schwelle ist.
- kleiner als die Schwelle ist.
- beliebig ist.

#### **Schwelle:**

Geben Sie die Schwelle ein.

#### **Werteadresse:**

Geben Sie eine Gruppenadresse an, deren Wert in der Nachricht enthalten sein soll. Diese Einstellung ist optional.

#### **Datentyp des Wertes:**

Geben Sie den Datentyp des Wertes ein:

- $EIS_3$
- $EIS_4$
- $EIS_8$
- EIS\_9
- EIS\_10u
- $\blacksquare$  EIS\_11s
- EIS\_11u
- $EIS_14u$
- EIS\_2\_rel
- EIS\_2\_switch
- $EIS_14s$
- $\blacksquare$  EIS 1
- EIS\_2\_abs
- $EIS_5$
- $EIS_7$
- $EIS_1OS$
- EIS\_12
- EIS\_13 ▪ EIS\_15
- $EIS_6$

#### **Nachricht:**

Geben Sie einen Text ein, der der Nachricht beigefügt werden soll. Diese Einstellung ist optional. Bei Definition eines Werteobjektes wird dessen derzeitiger Wert hinten an die Nachricht angehängt. Um den Wert an einer beliebigen Stelle hinzuzufügen, müssen Sie lediglich %d für Dezimalwerte, %f für Fließkommawerte oder %s für Zeichenketten an irgendeiner Stelle im Befehl einsetzen.

Hinweis: Es sind auch Experteneinstellungen für den Platzhalter möglich. Konsultieren Sie hierfür die Dokumentation des Befehls sprintf. So gibt z.B. %02d Ziffern immer mit einer führenden 0 aus.

### <span id="page-12-0"></span>5.1.8 SONSTIGES

#### **Vollbildvisualisierung automatisch starten:**

Bei Wiedergabe von Audiodaten wird automatisch in den Vollbildmodus gewechselt, wo die von Kodi eingestellte Visualisierung läuft.

#### **Vollbildvisualisierung an/aus (EIS 1):**

Bei Wiedergabe von Audiodaten können Sie manuell in den Vollbildmodus und wieder zurück wechseln.

#### **Statustext (EIS 15):**

Geben Sie die Gruppenadresse für eine Statusnachricht an. Dort meldet die App zum Beispiel ob der Socket zum Gerät erstellt werden konnte.